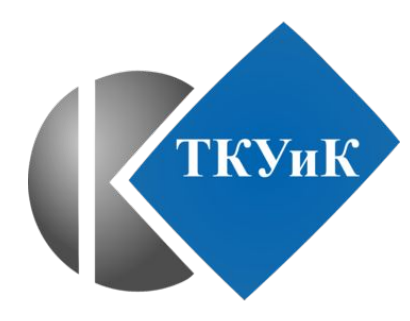

### **КОМИТЕТ ПО НАУКЕ И ВЫСШЕЙ ШКОЛЕ**

Санкт-Петербургское государственное бюджетное профессиональное образовательное учреждение «Санкт-Петербургский технический колледж управления и коммерции»

### Отчёт по учебной практике

По учебной дисциплине ПМ 02. «Организация сетевого администрирования»

МДК 02.01 «Администрирование сетевых операционных систем»

Студента: Халиков Булат, Андреев Алексей Группы: 9КС-31/Т

Санкт-Петербург, 2021

### Цели и задачи

- Организация рабочего места.
- Автоматическая установка Windows Server 2019.
- Создание файла автоответов и внедрение его в образ.
- Поиск и исправление возможных проблем совместимости с Windows Server 2019.
- Запуск виртуальной машины в Hyper-V и проверка работоспособности файла.
- Установка роли Active Directory.
- Создание КД.
- Ввод клиентского ПК в КД.
- Установка OpenVPN для поднятия VPN-соединения между сервером и клиентом.
- Создание ключей и сертификатов.
- Подключение клиента к серверу.
- Анализ, выбор и внедрение прокси-сервера для фильтрования трафика.

## **Описание рабочего места**

- Windows 10 PRO
- 16  $\Gamma$ Б RAM
- Видеокарта Intel UHD Graphics 630
- Процессор Intel Core i7 10700
- Источник бесперебойного питания «CyberPower»
- Монитор
- Клавиатура и мышь
- Также была возможность работать на серверной стойке.

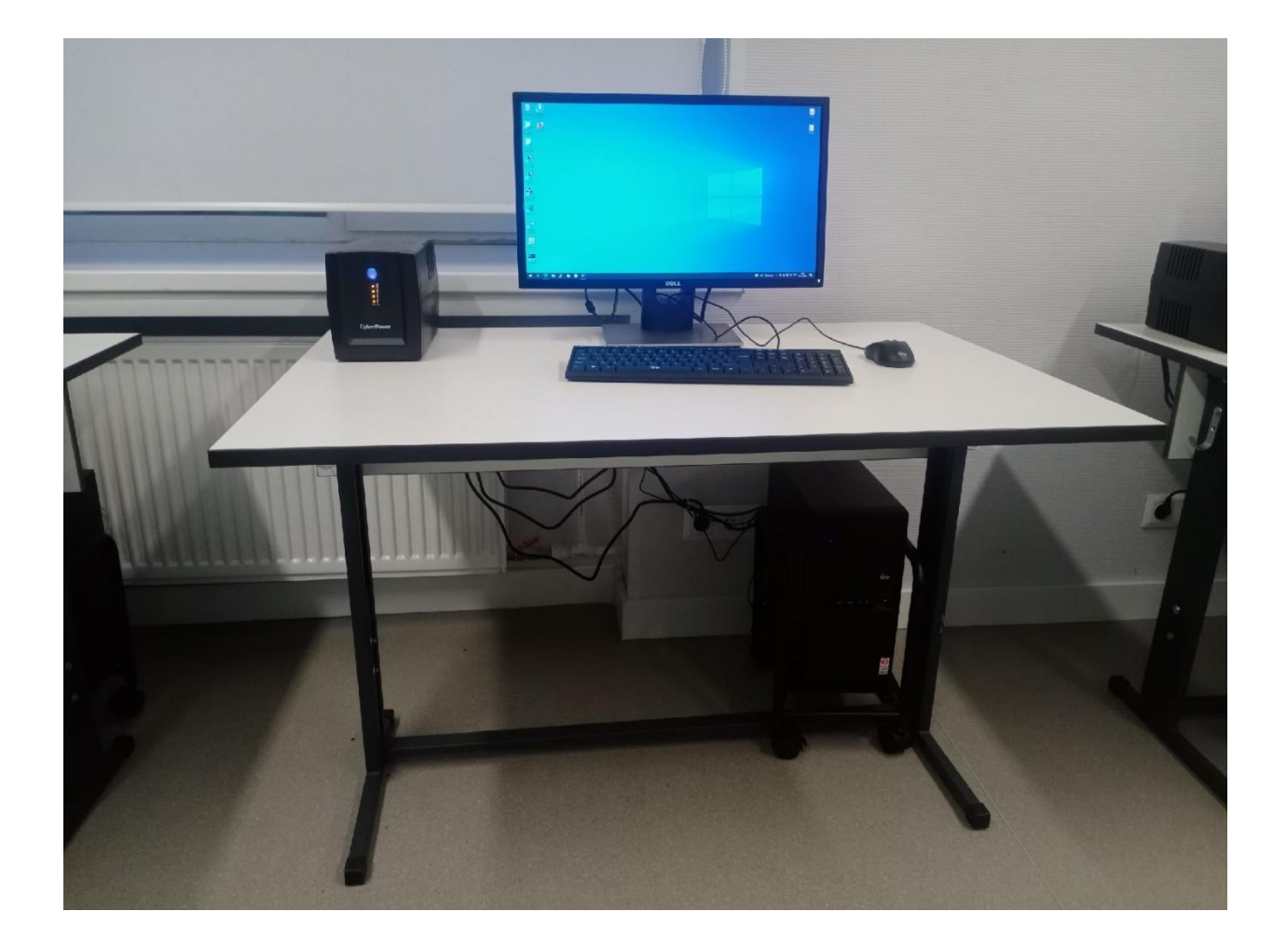

Рисунок 1. Рабочее место

### Автоматическая установка Windows Server 2019

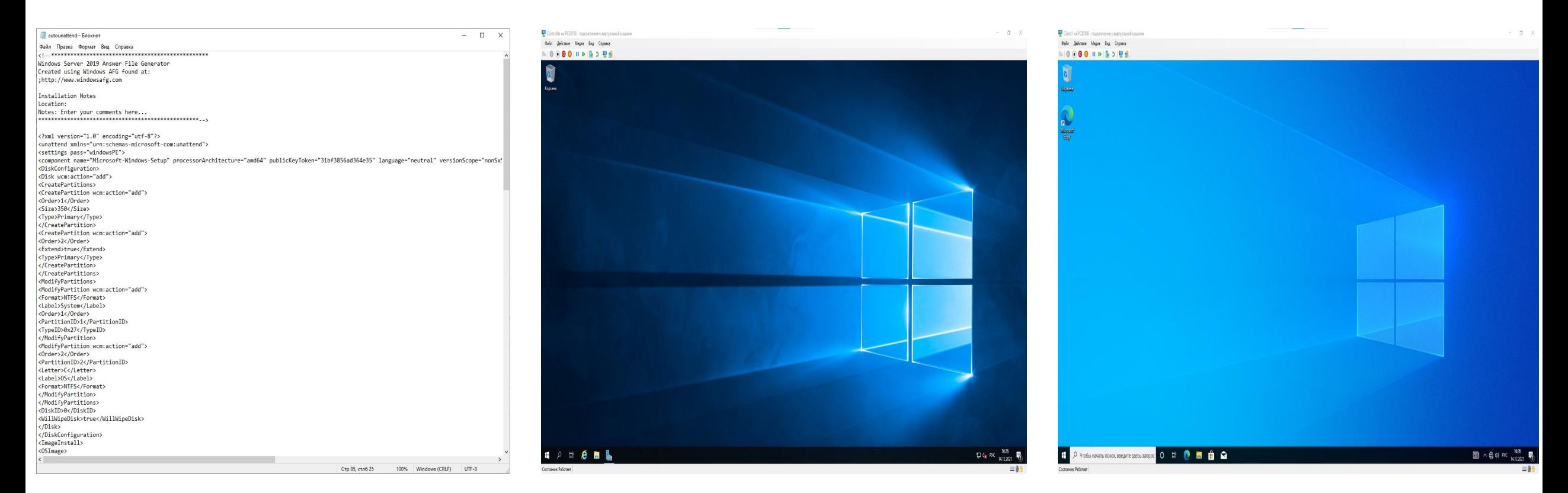

Рисунок 2. Файл автоответов Рисунок 3. Windows Server 2019 Рисунок 4. Windows 10

## Установка роли Active Directory

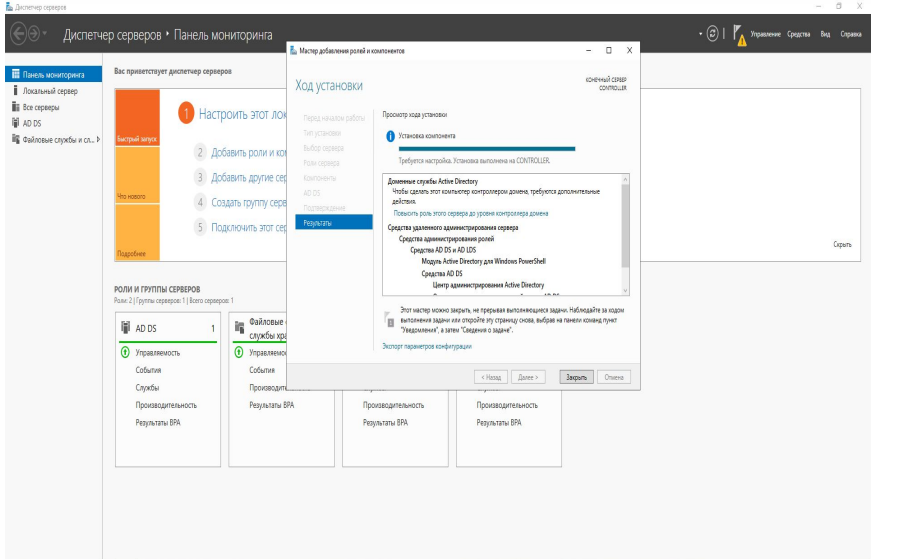

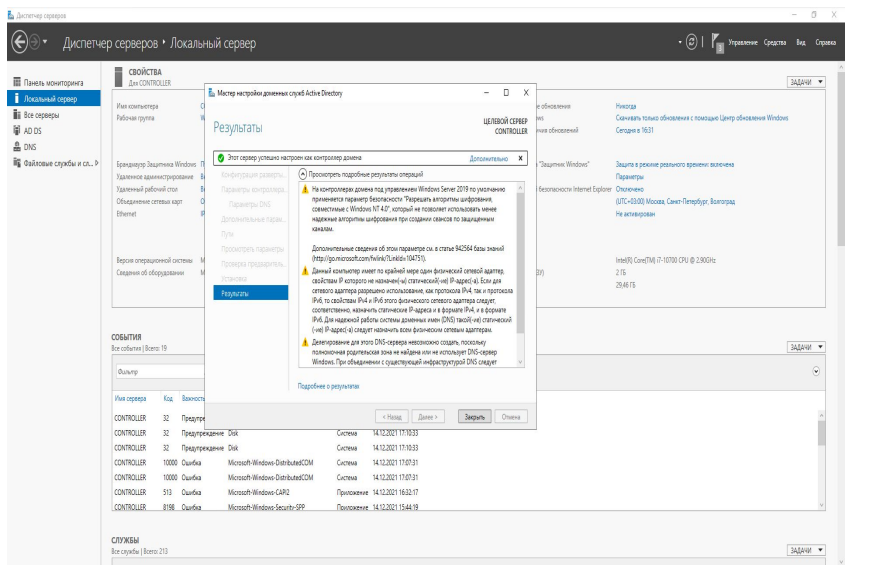

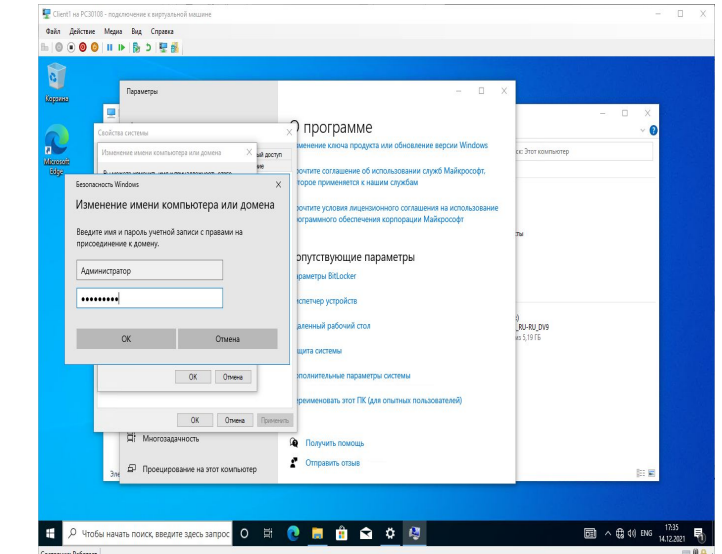

### Рисунок 5. Процесс установки Active Directory Рисунок 6. Установка леса Рисунок 7. Подключение компьютера к домену

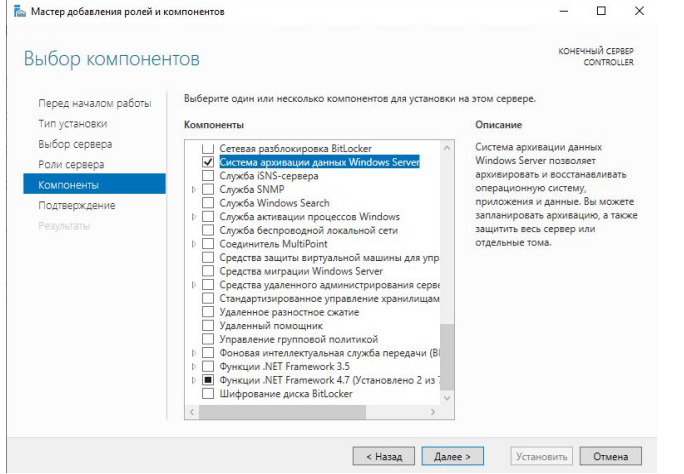

### Рисунок 8. Установка Windows System Backup Рисунок 9. Настройка архивации

**А** Мастер расписания архивации Приступая к работе Этот мастер можно использовать для настройки регулярного выполнения архивации по расписанию. Конфигурация архивации Время архивации Чтобы создать расписание архивации, сначала необходимо выяснить следующее Что архивировать (весь сервер, состояние системы или определенные файлы, Тип места назначения папки или тома) Когда и как часто выпол Подтверждение операци нять архивацию серверо - Где сохранять архивы Сводка Для продолжения нажмите кнопку "Далее" Далее > Готово Отмена

## Установка OpenVPN

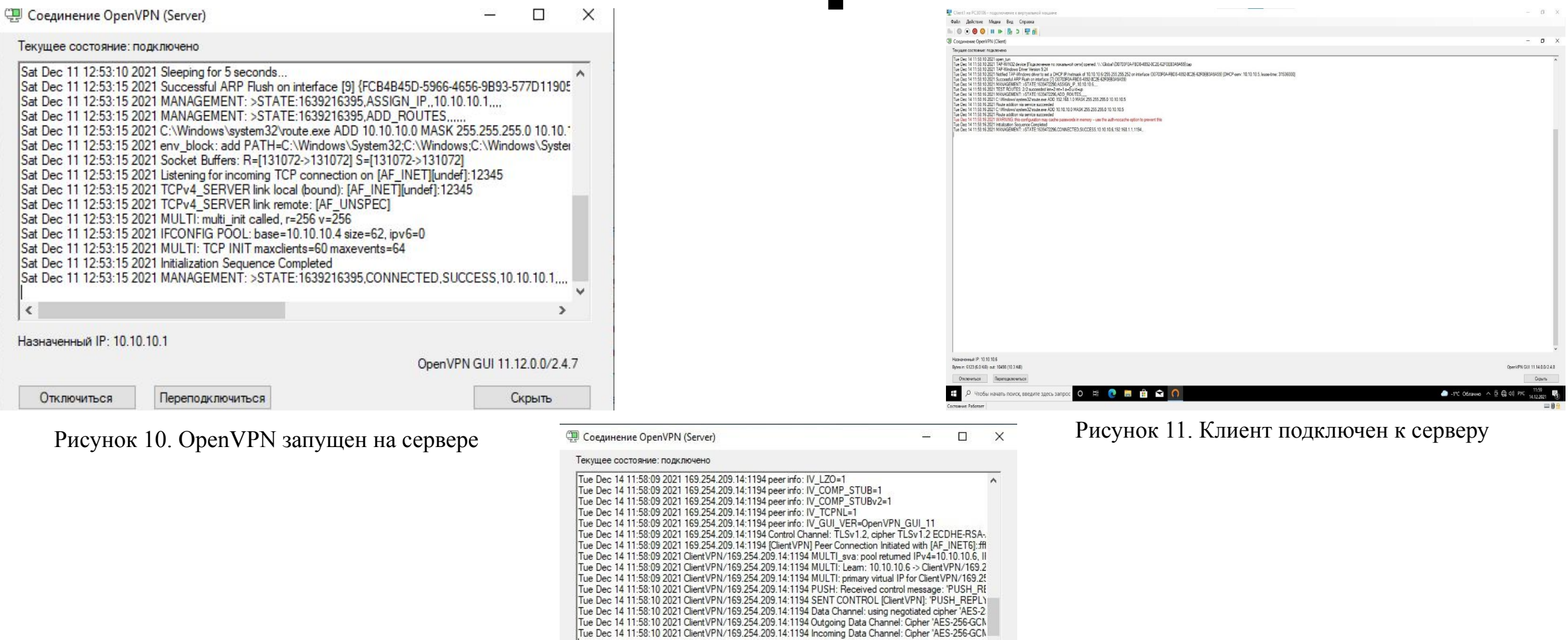

Рисунок 12. Журнал подключения клиента на сервере

Переподключиться

Назначенный IP: 10.10.10.1

Отключиться

 $\checkmark$  $\rightarrow$ 

OpenVPN GUI 11.14.0.0/2.4.8

Скрыть

### Анализ, выбор и внедрение proxyсервера в ЛВС

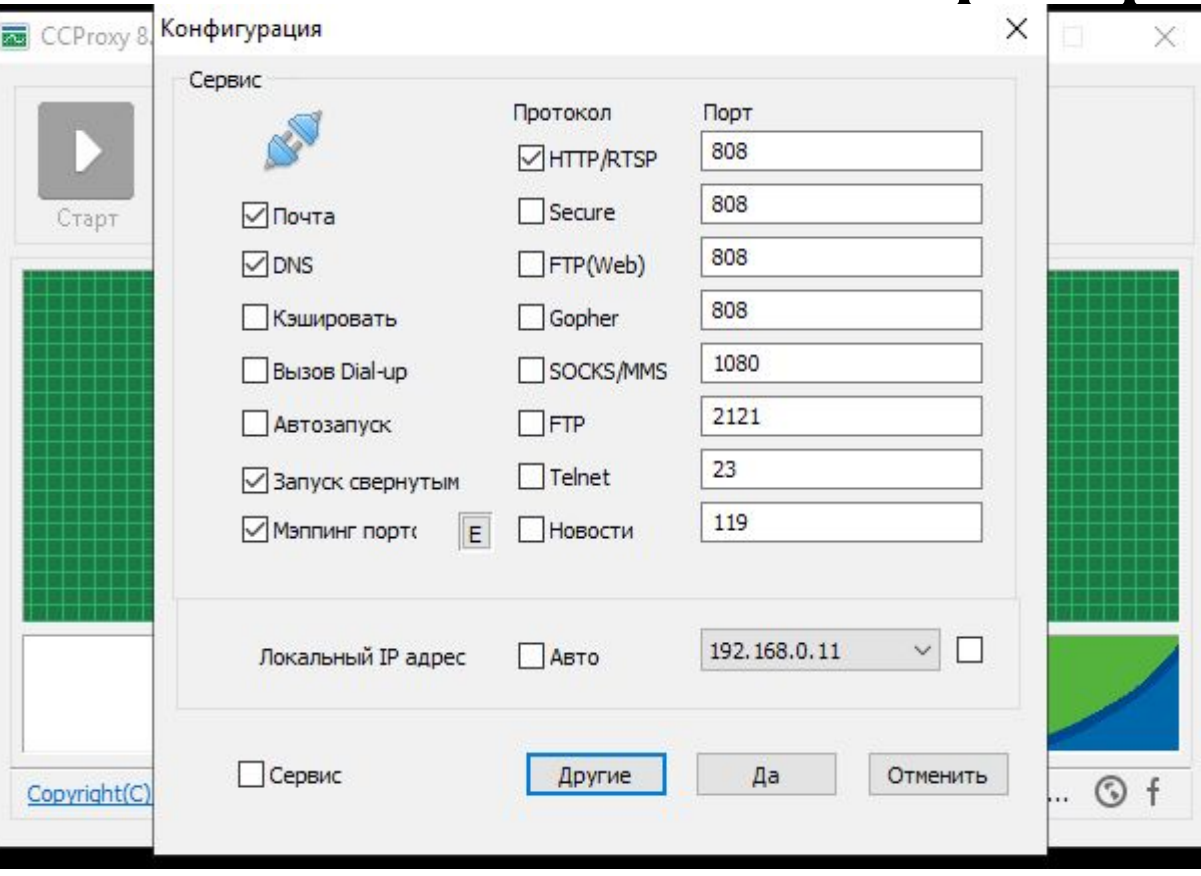

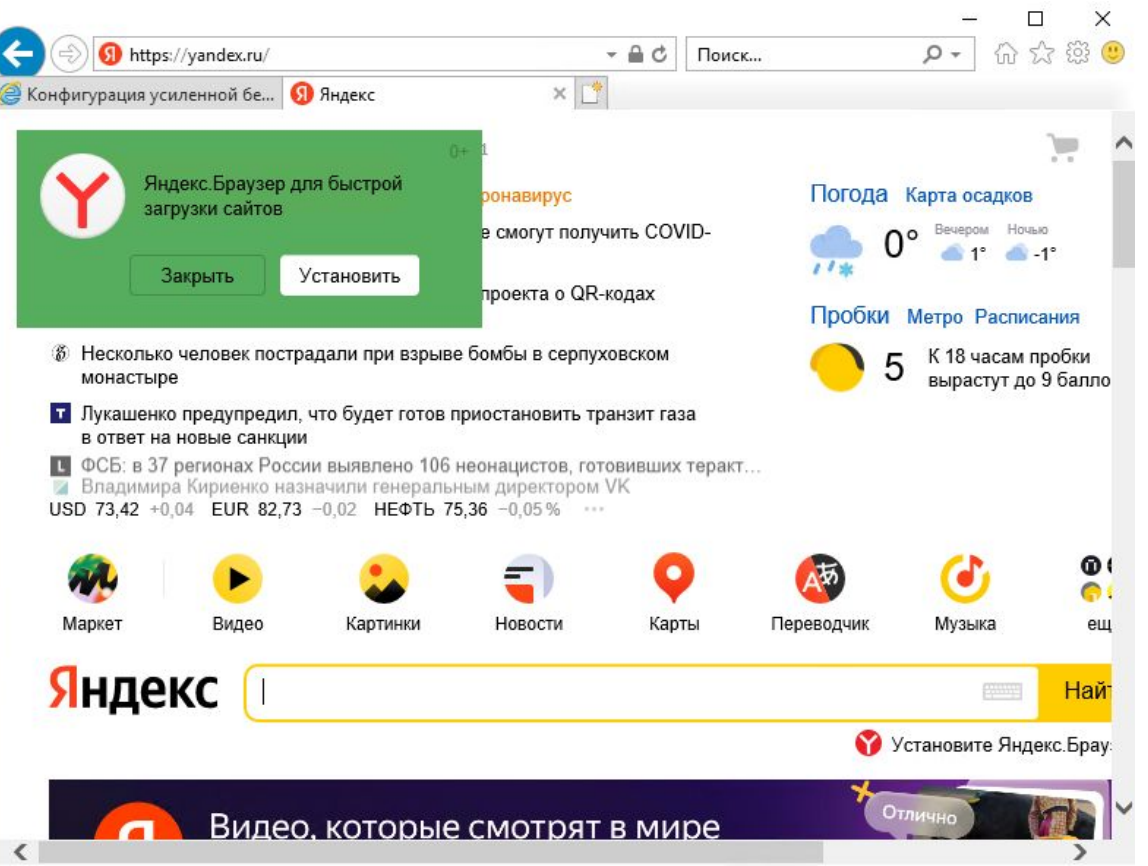

Рисунок 13. Настройка CCProxy Рисунок 14. Успешное подключение к интернету через прокси-сервер

### Успешно выполненные задачи

- •Настройка прокси-сервера;
- •Установка и настройка OpenVPN;
- •Проведено резервное копирование образа ВМ;
- •Настройка КД, ввод клиентской системы в него, настройка групповых политик.

Технические проблемы и трудности, возникшие в ходе выполнения практики

- •Отсутствие опыта в настройке VPN-соединения привело к длительным затруднениям в подключении клиента к серверу. Но эта проблема была разрешена спустя два дня работы.
- •Windows ADK не запускалась на рабочем компьютере, поэтому пришлось использовать готовый файл ответов для установки системы. Однако файл был написан не совсем правильно и для Windows Server 2019, поэтому для установки Windows 10 Pro он не работал, а для Windows Server 2019 – частично работал.

# Спасибо за внимание!!!

OC